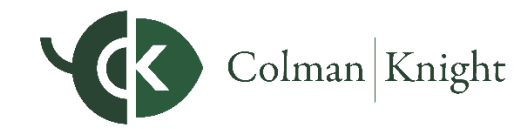

### INTEGRAL WEALTH PORTAL

## **Troubleshooting Accounts**

In this guide, we will walk you through basic steps you can take to repair any of your connected accounts with errors. Unless noted by the institution, values should update nightly, but errors can occur from time to time for different reasons. To keep your Portal up to date, we recommend logging in regularly to maintain all connections!

### **Troubleshooting and Help**

When a Connection is in an error state that you can act on, you will see a **Repair**  button in the red banner above your connection. Click **Repair** to see instructions on how to resolve the error. Different errors will provide different steps to resolve the issue.

You can access an Interactive User Guide to assist you in learning more about these error states and how to resolve them. Continue below to learn more.

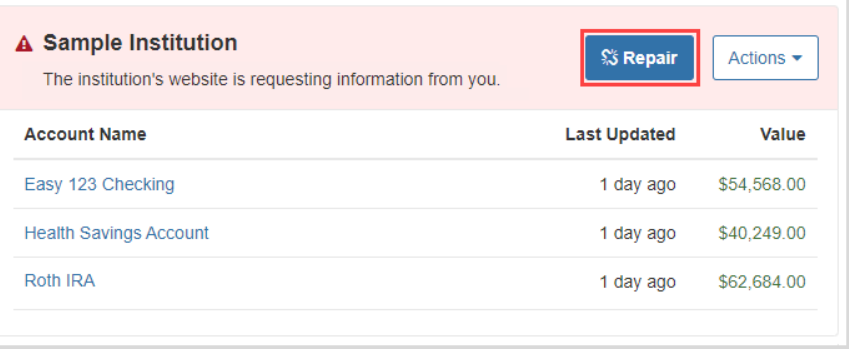

### Need Help with Connections: Located at the top of the Accounts Page

The **Need Help with Connections** button exists at the top of the **Accounts** page and will open the Connecting Accounts Help Interactive User Guide. The lessons in that guide cover connecting and managing your accounts, FAQs, and troubleshooting the different error types.

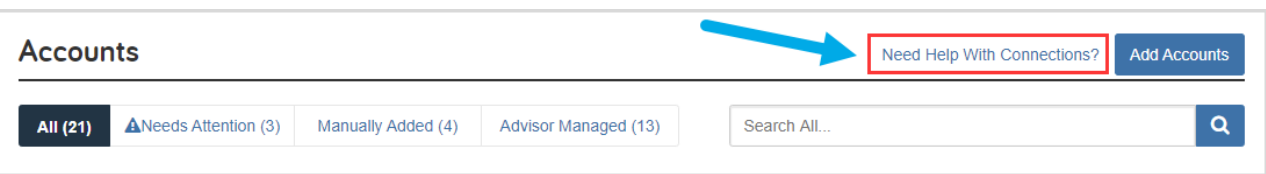

### Help Me Troubleshoot This Error: Located at the bottom of the Repair Pop-up

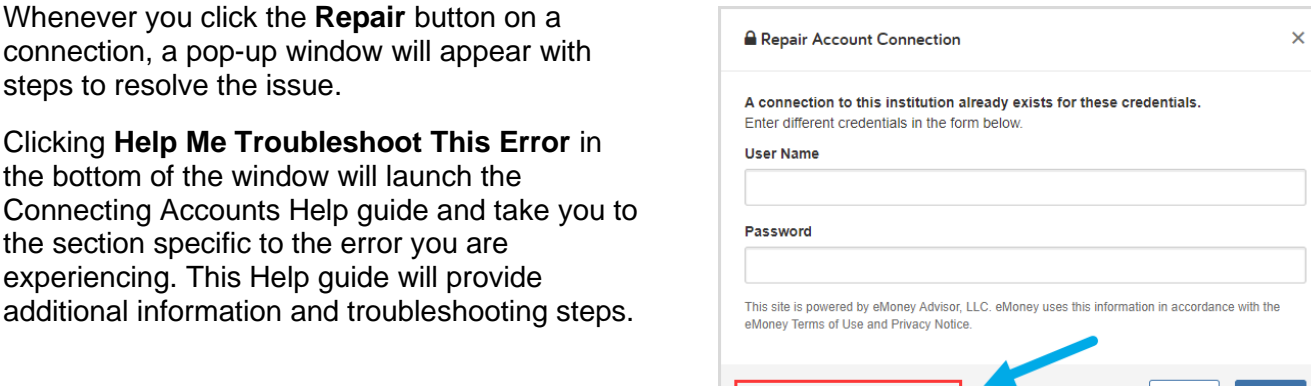

Help Me Troubleshoot This Error

Cancel |

INTEGRAL WEALTH PORTAL

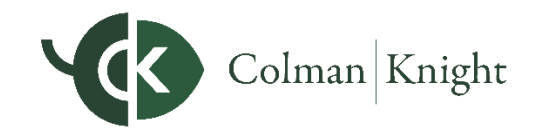

# **Troubleshooting Accounts**

### **Using the Actions Dropdown**

The **Actions** drop-down is available on every connection and helps you to manage the connection and resolve errors.

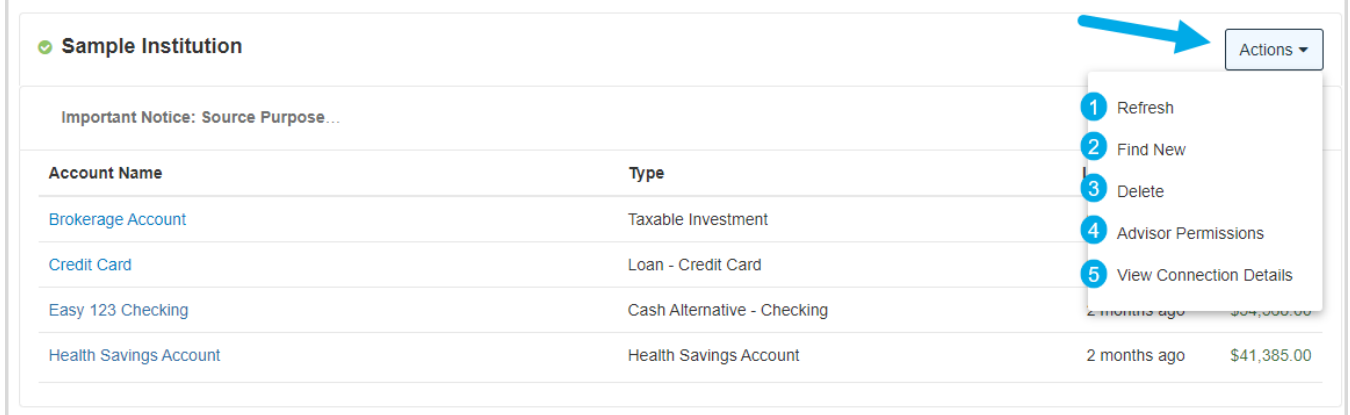

### 1) Refresh: Get the most recent account values

Use this action when the account values show as out of date. This will attempt to **Refresh** the connection and find the most recent account values at the institution.

### 2) Find New: Search the institution for new or additional accounts

**Find New** is only visible to you, unless the Advisor Permission is set to Yes (see #4). Selecting **Find New** will search the institution for any accounts that have not yet been linked through the connection.

### 3) Delete: Permanently remove this connection

Clicking this will prompt you to **Delete** this connection and all of its accounts. *Deleting a connection will delete all account history and spending transactions.* Only delete the connection if it is no longer needed.

### 4) Advisor Permissions: Allow your Advisor to Find New accounts for you

As a default, Advisors are not able to Find New accounts on your behalf because the **Find New** button is hidden from their view. Use **Advisor Permissions** to allow your Advisor to Find New accounts for this connection, on your behalf.

### 5) View Connection Details: View the Name, URL, and Type of Connection

Clicking this option will display a pop-up with additional details about the connection.